## **Oscilloscope Fundamentals**

#### *For Electrical Engineering and Physics Undergraduate Students*

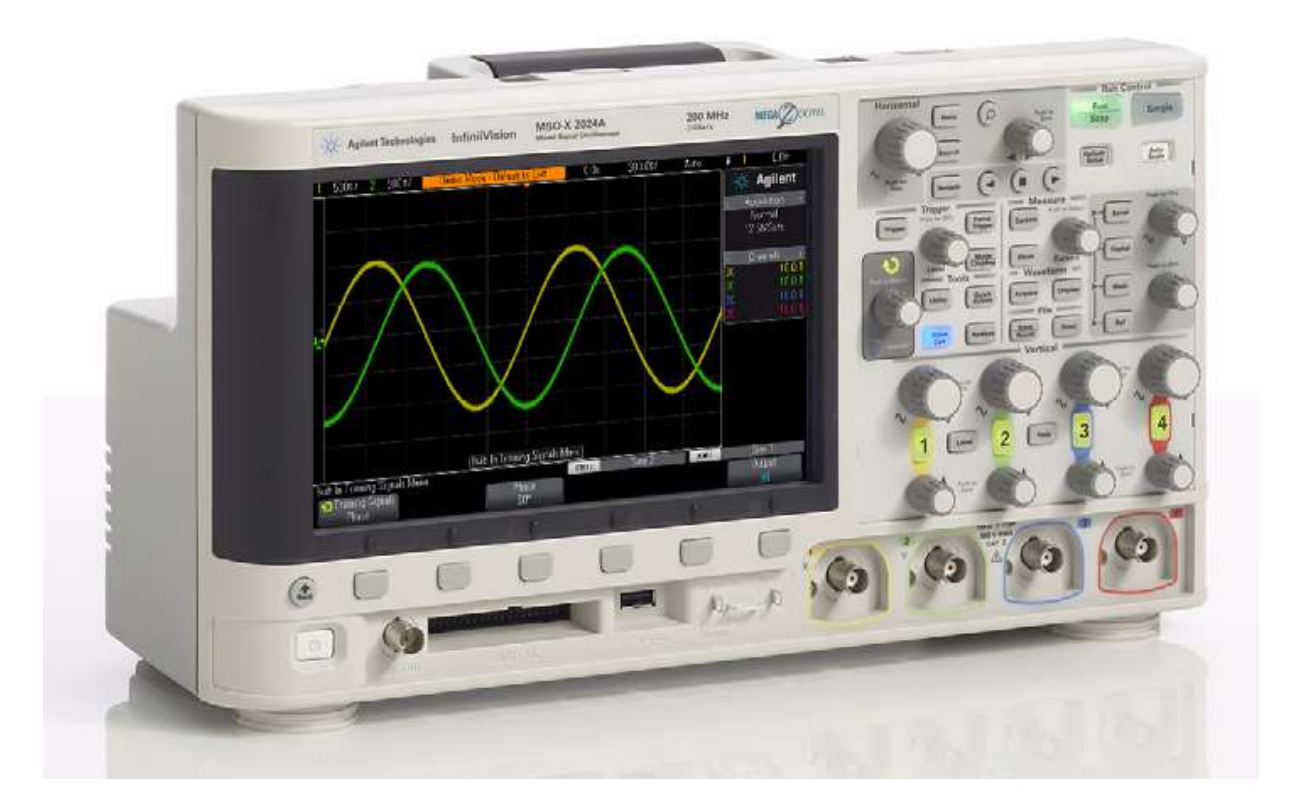

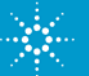

#### **Agenda**

- **What is an oscilloscope?**
- **Probing basics (low-frequency model)**
- **Making voltage and timing measurements**
- **Properly scaling waveforms on-screen**
- **Understanding oscilloscope triggering**
- **Oscilloscope theory of operation and performance specifications**
- **Probing revisited (dynamic/AC model and affects of loading)**
- **Using the DSOXEDK Lab Guide and Tutorial**
- **Additional technical resources**

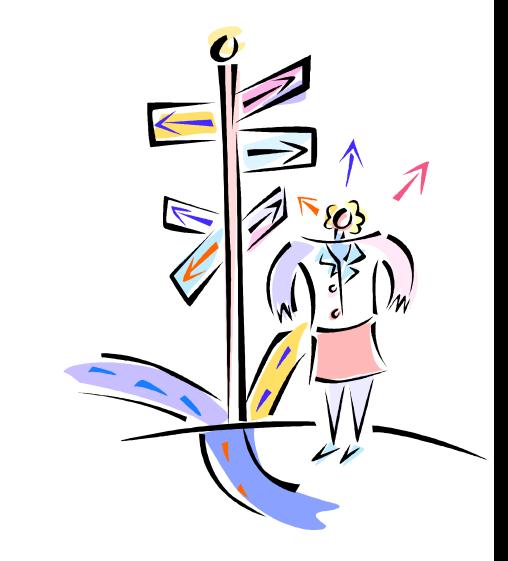

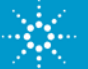

#### **What is an oscilloscope?**

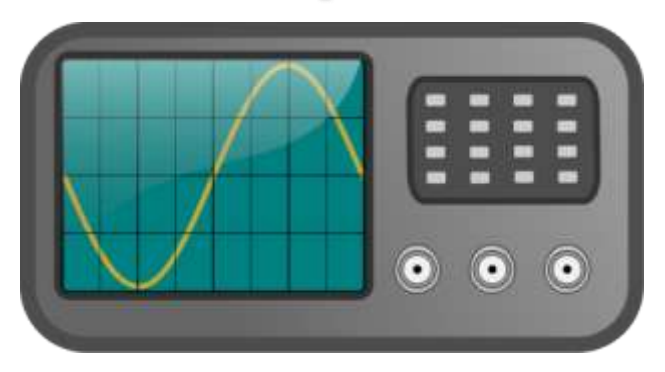

#### **os·cil·lo·scope (ə-sĭl'ə-skōp')**

- Oscilloscopes convert electrical input signals into a visible trace on a screen - i.e. they convert electricity into light.
- Oscilloscopes dynamically graph time-varying electrical signals in two dimensions (typically voltage vs. time).
- Oscilloscopes are used by engineers and technicians to test, verify, and debug electronic designs.
- Oscilloscopes will be the primary instrument that you will use in your EE/Physics labs to test assigned experiments.

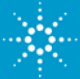

## **Terms of Endearment (what they are called)**

- **Scope – Most commonly used terminology**
- **DSO – Digital Storage Oscilloscope**

**Digital Scope**

**Digitizing Scope**

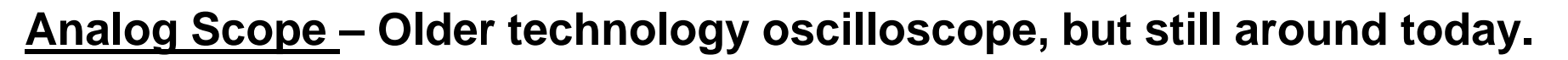

**CRO – Cathode Ray Oscilloscope (pronounced "crow"). Even though most scopes no longer utilize cathode ray tubes to display waveforms, Aussies and Kiwis still affectionately refer to them as their CROs.**

#### **O-Scope**

**MSO – Mixed Signal Oscilloscope (includes logic analyzer channels of acquisition)**

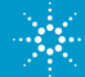

## **Probing Basics**

 **Probes are used to transfer the signal from the device-undertest to the oscilloscope's BNC inputs.**

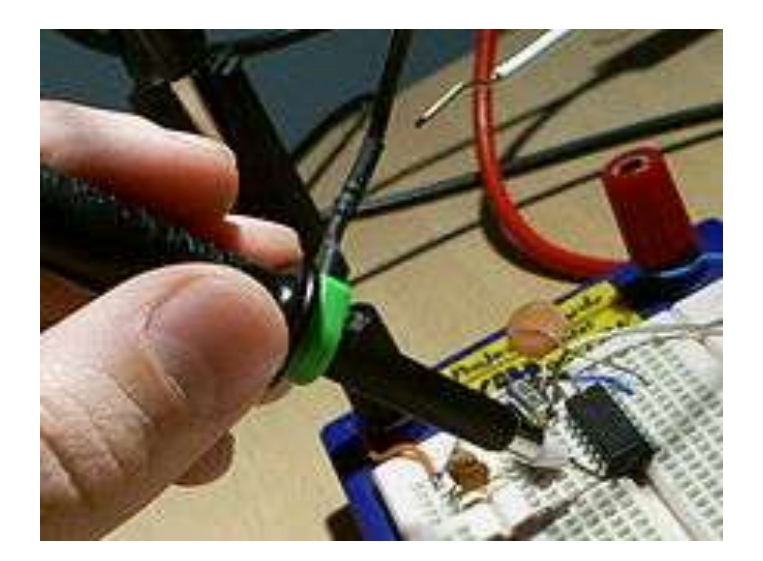

 **There are many different kinds of probes used for different and special purposes (high frequency applications, high voltage applications, current, etc.).**

 **The most common type of probe used is called a "Passive 10:1 Voltage Divider Probe".**

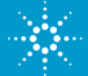

## **Passive 10:1 Voltage Divider Probe**

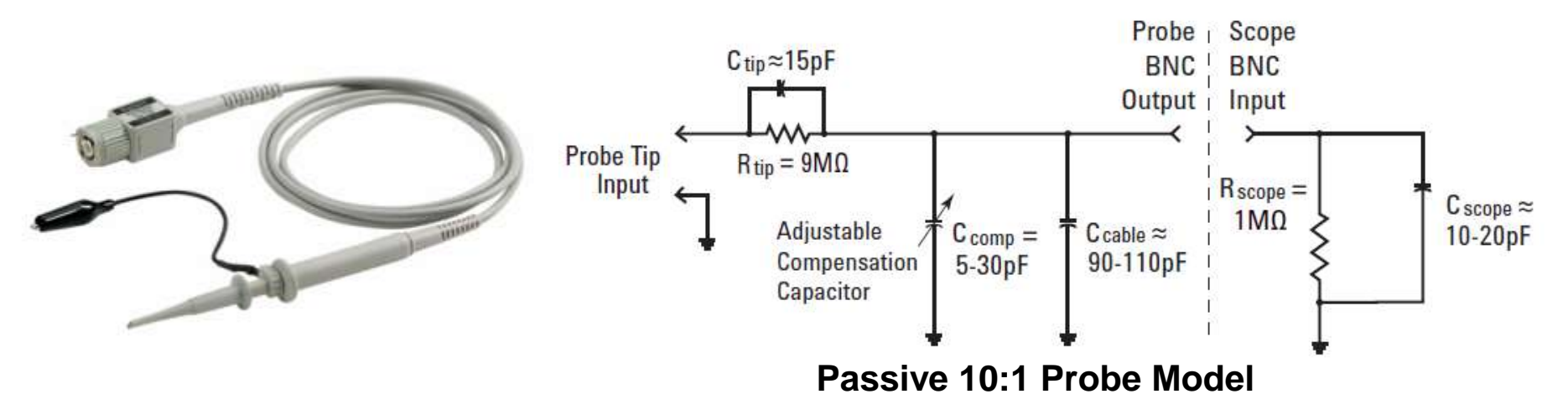

Passive: Includes no active elements such as transistors or amplifiers.

10-to-1: Reduces the amplitude of the signal delivered to the scope's BNC input by a factor of 10. Also increases input impedance by 10X.

*Note: All measurements must be performed relative to ground!*

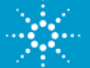

# **Low-frequency/DC Model**

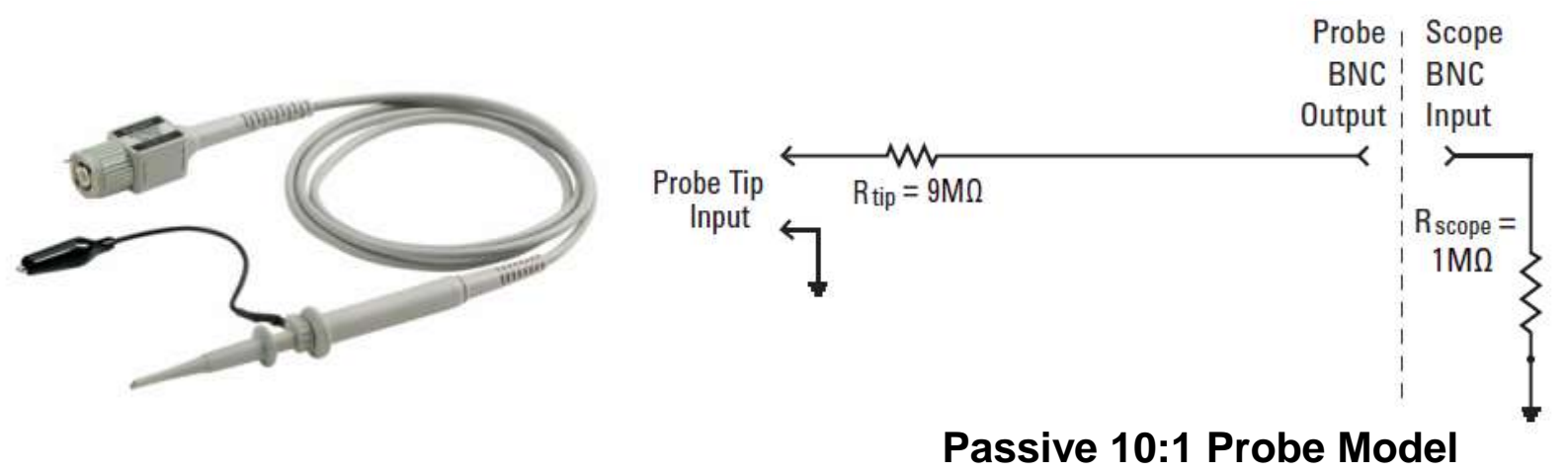

Low-frequency/DC Model: Simplifies to a 9-MΩ resistor in series with the scope's 1-MΩ input termination.

#### Probe Attenuation Factor:

- $\checkmark$  Some scopes such as Agilent's 3000 X-Series automatically detect 10:1 probes and adjust all vertical settings and voltage measurements relative to the probe tip.
- $\checkmark$  Some scopes such as Agilent's 2000 X-Series require manual entry of a 10:1 probe attenuation factor.

Dynamic/AC Model: Covered later and during Lab #5.

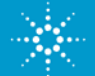

**Understanding the Scope's Display**

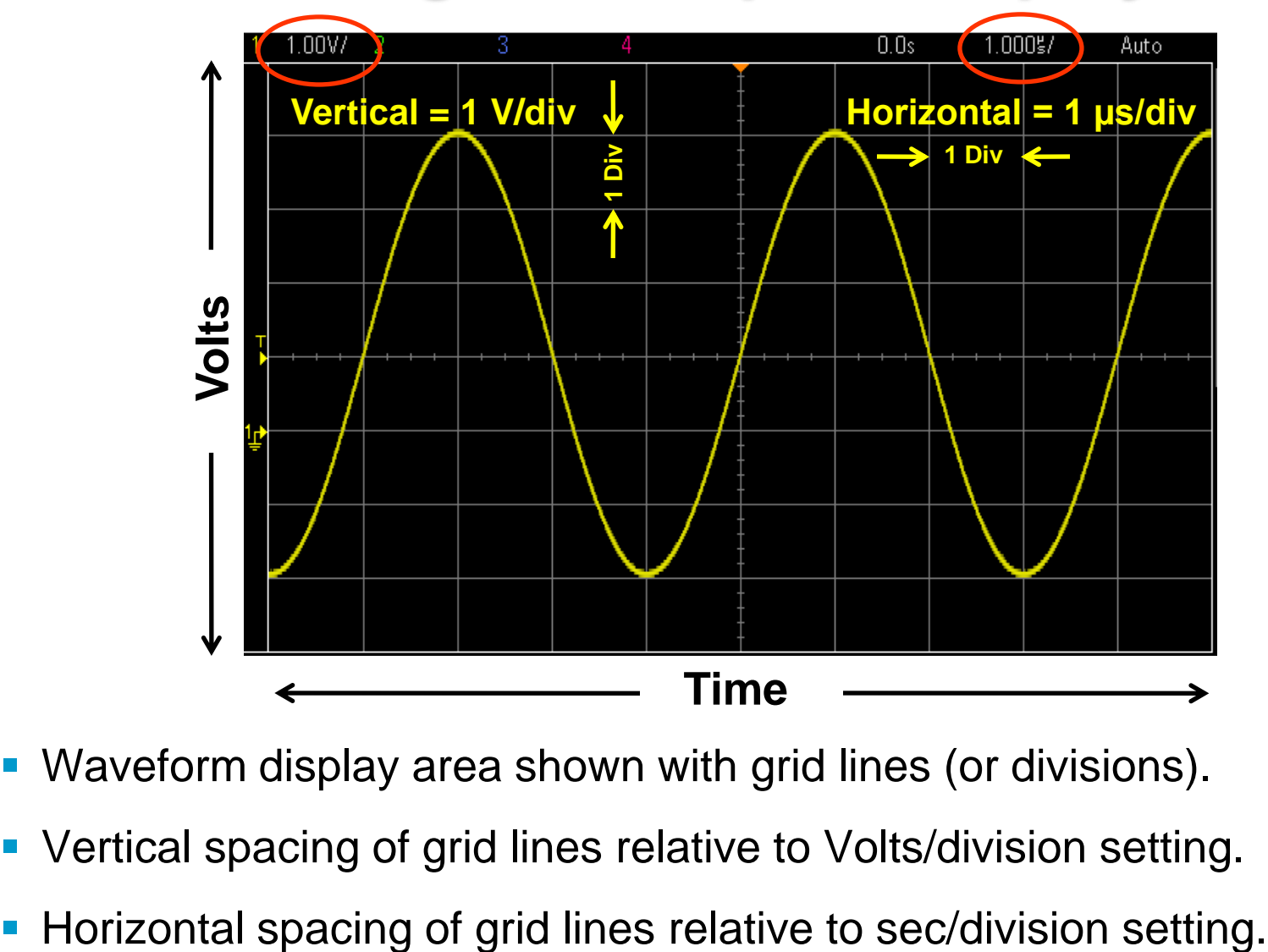

- Waveform display area shown with grid lines (or divisions).
- Vertical spacing of grid lines relative to Volts/division setting.
- 

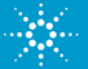

#### **Making Measurements – by visual estimation**

#### *The most common measurement technique*

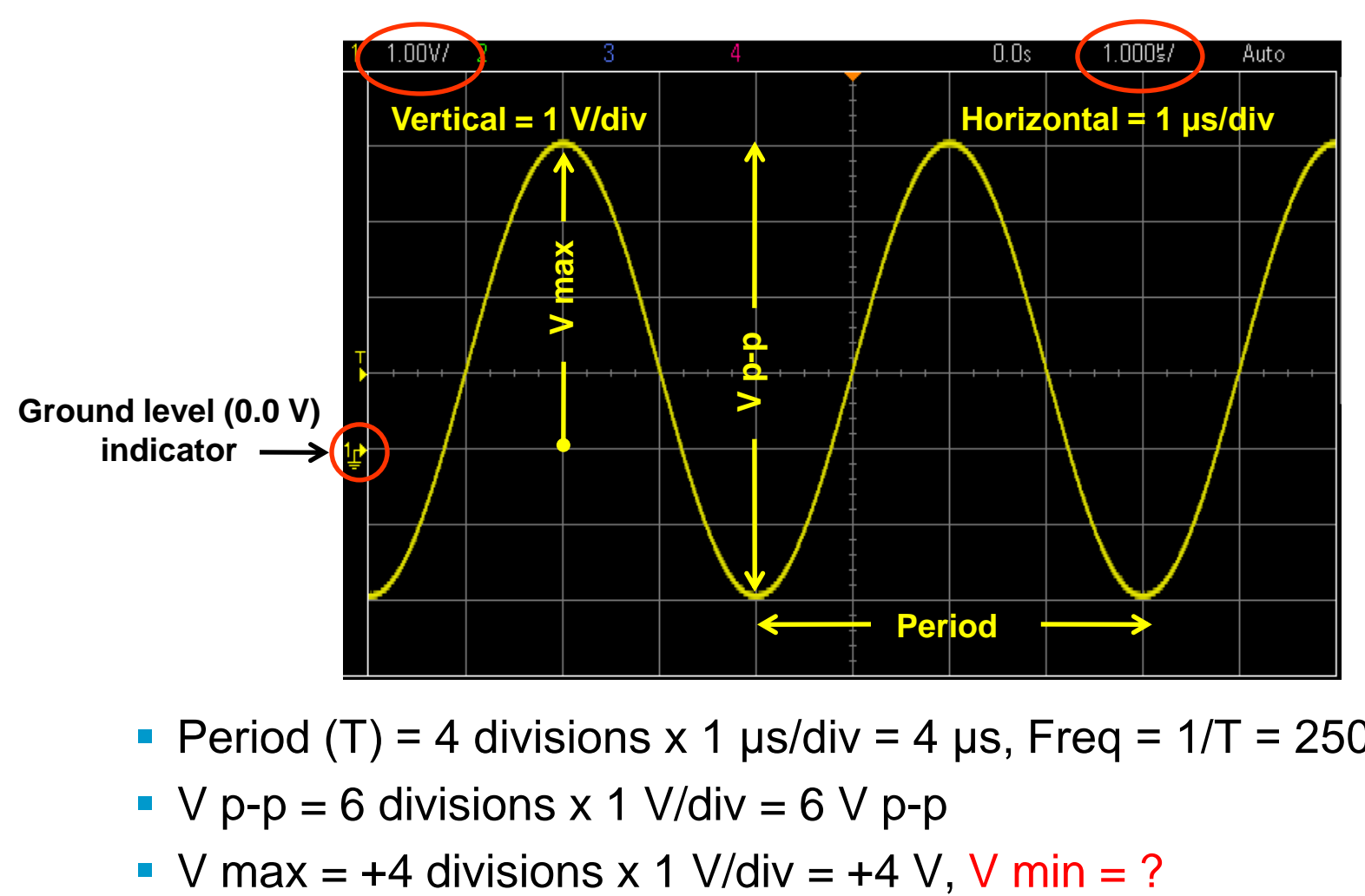

- Period  $(T)$  = 4 divisions x 1  $\mu$ s/div = 4  $\mu$ s, Freq = 1/T = 250 kHz.
- $\bullet$  V p-p = 6 divisions x 1 V/div = 6 V p-p
- 

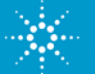

### **Making Measurements – using cursors**

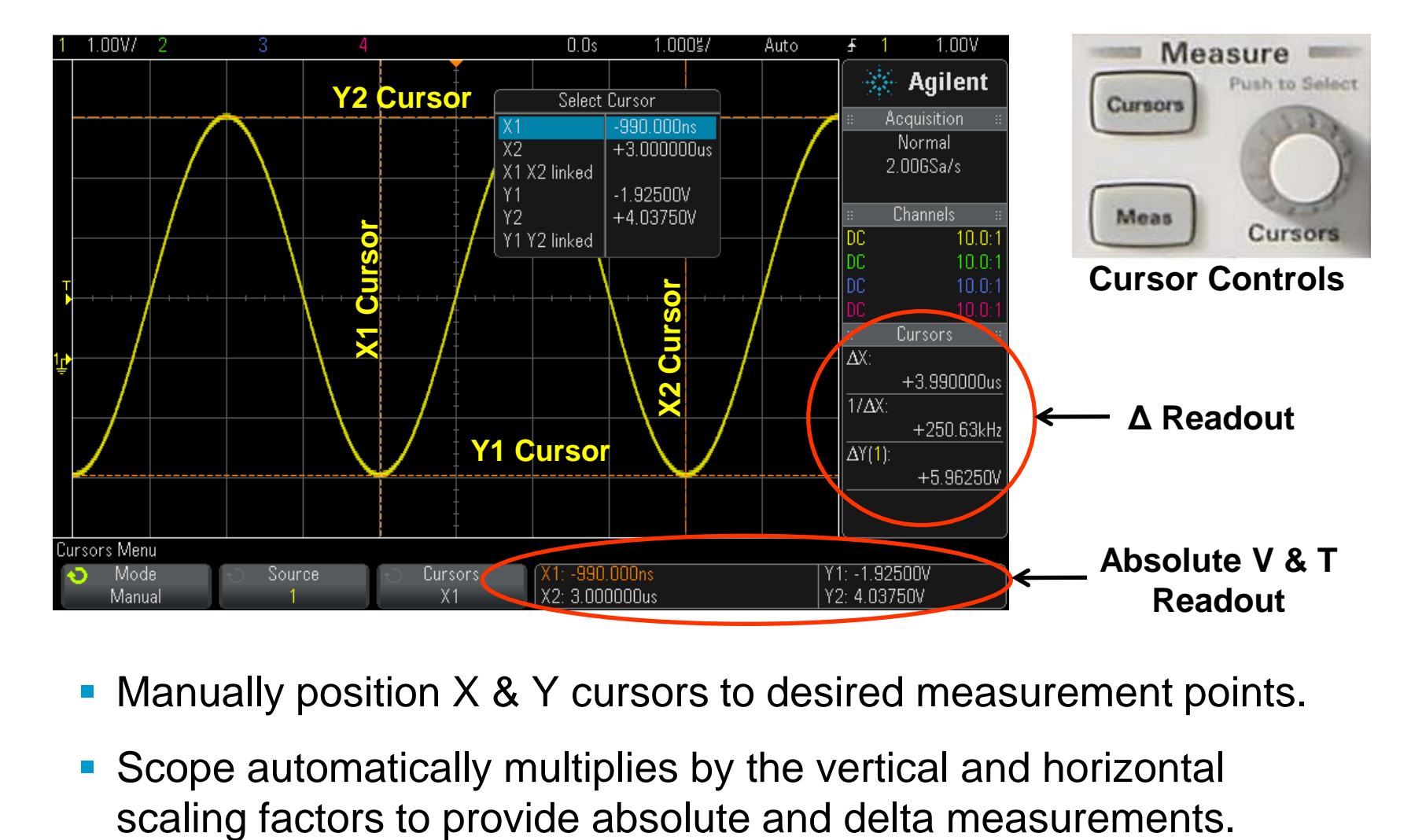

- Manually position X & Y cursors to desired measurement points.
- Scope automatically multiplies by the vertical and horizontal

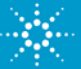

#### **Making Measurements – using the scope's automatic parametric measurements**

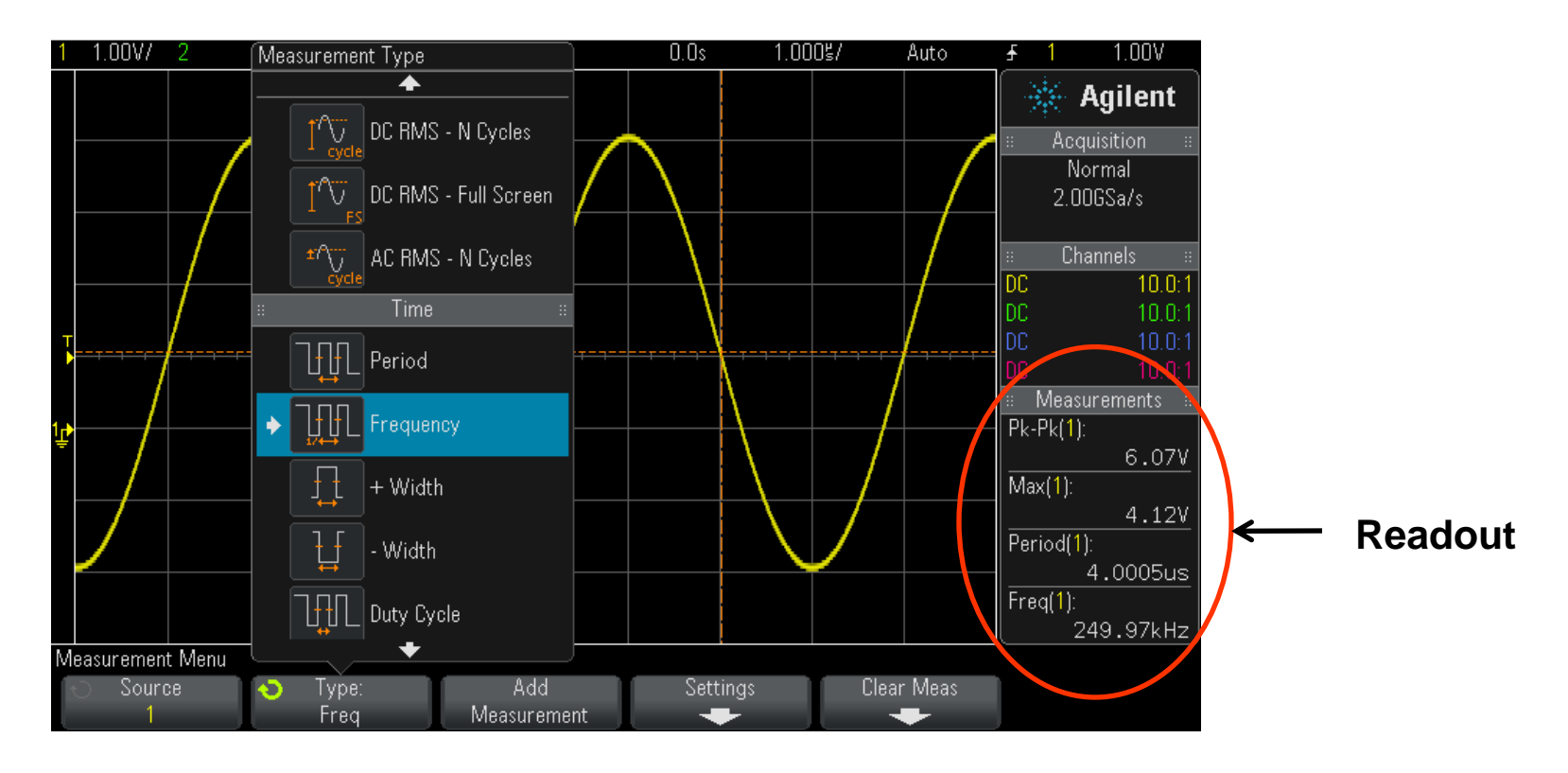

 Select up to 4 automatic parametric measurements with a continuously updated readout.

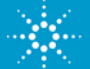

#### **Primary Oscilloscope Setup Controls**

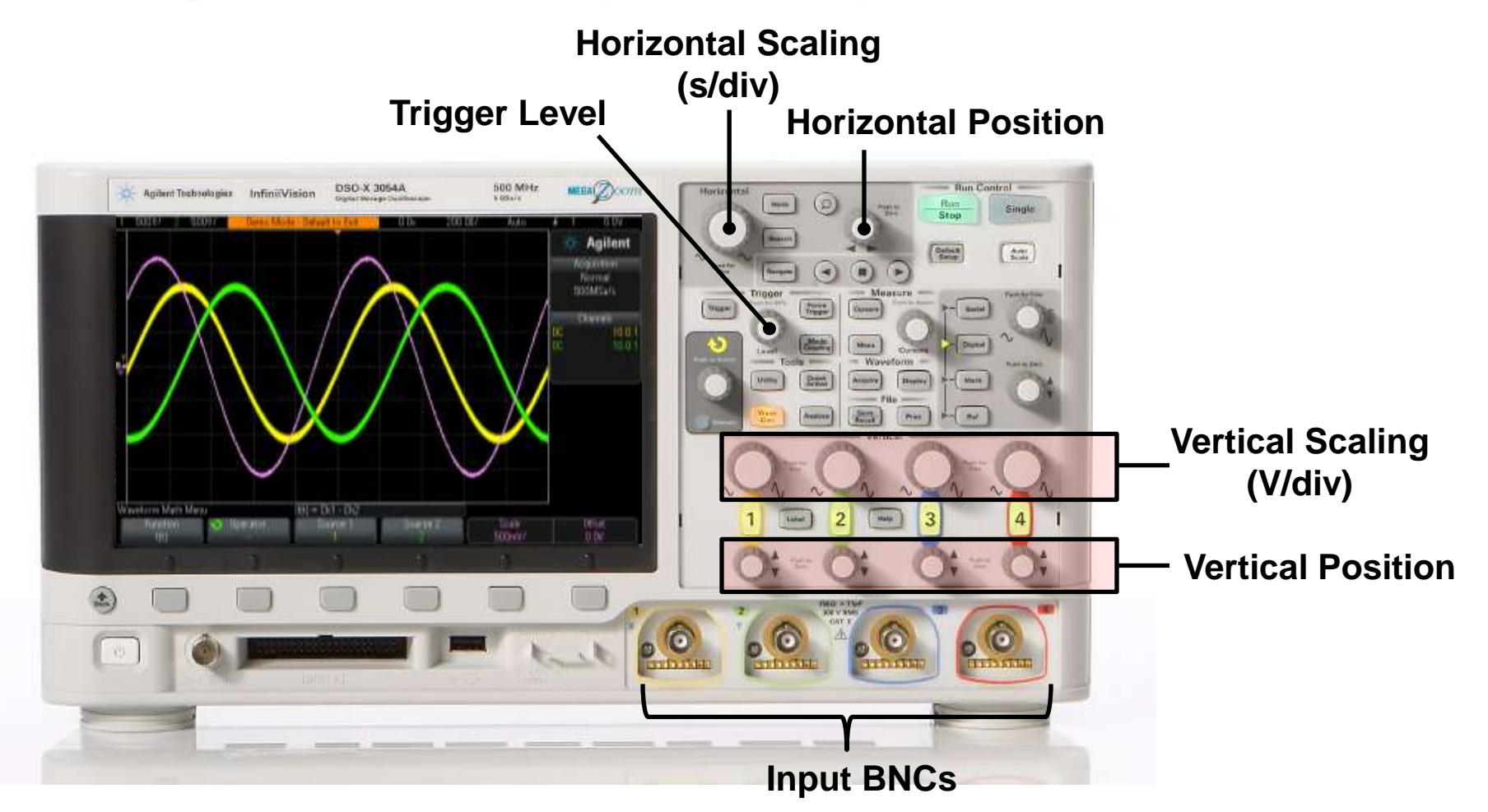

*Agilent's InfiniiVision 2000 & 3000 X-Series Oscilloscope*

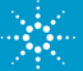

### **Properly Scaling the Waveform**

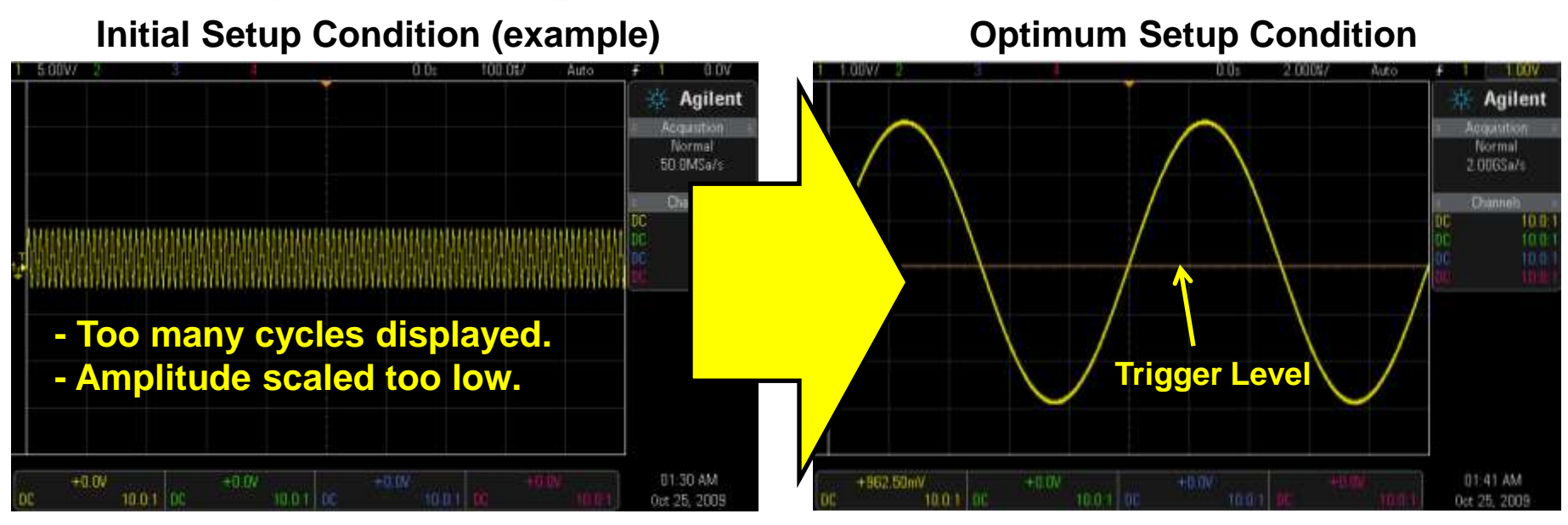

- Adjust **V/div** knob until waveform fills most of the screen vertically.
- Adjust vertical **Position** knob until waveform is centered vertically.
- Adjust **s/div** knob until just a few cycles are displayed horizontally.
- Adjust **Trigger Level** knob until level set near middle of waveform vertically.

*Setting up the scope's waveform scaling is an iterative process of making front panel adjustments until the desired "picture" is displayed on-screen.*

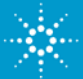

#### **Understanding Oscilloscope Triggering**

*Triggering is often the least understood function of a scope, but is one of the most important capabilities that you should understand.*

- **Think of oscilloscope "triggering" as** "synchronized picture taking".
- **One waveform "picture" consists of many** consecutive digitized samples.
- **"Picture Taking" must be synchronized to a** unique point on the waveform that repeats.
- Most common oscilloscope triggering is based on synchronizing acquisitions (picture taking) on a rising or falling edge of a signal at a specific voltage level.

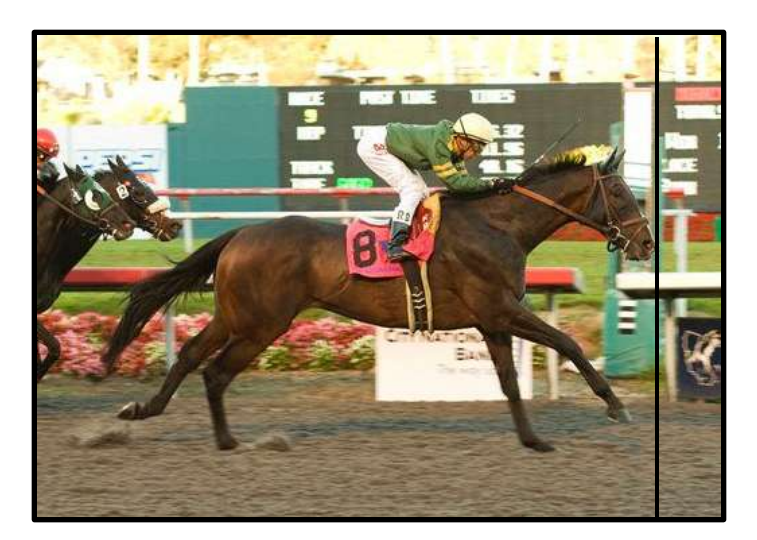

**A photo finish horse race is analogous to oscilloscope triggering**

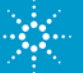

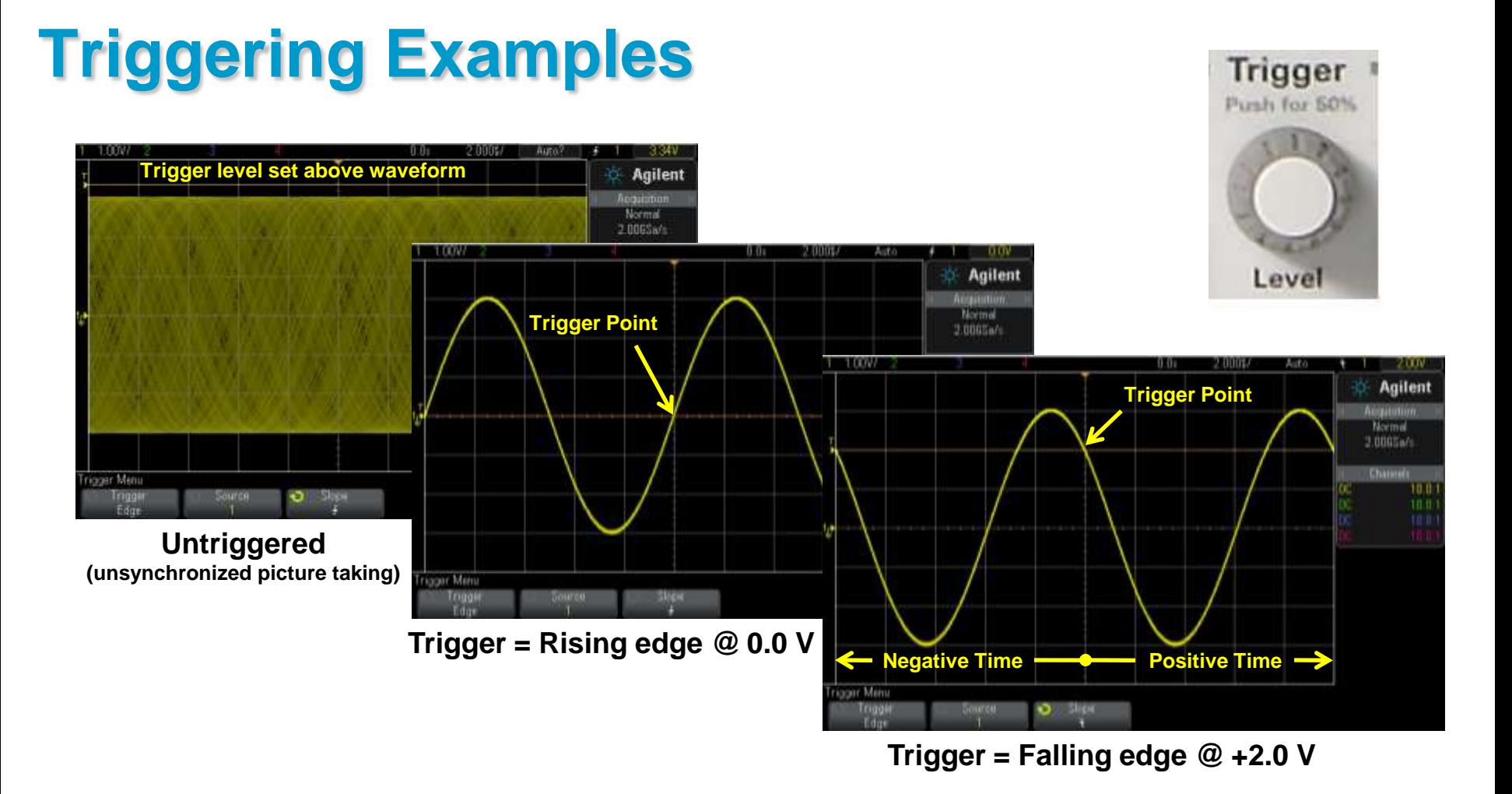

- **Default trigger location (time zero) on DSOs = center-screen (horizontally)**
- **Only trigger location on older analog scopes = left side of screen**

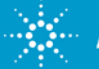

## **Advanced Oscilloscope Triggering**

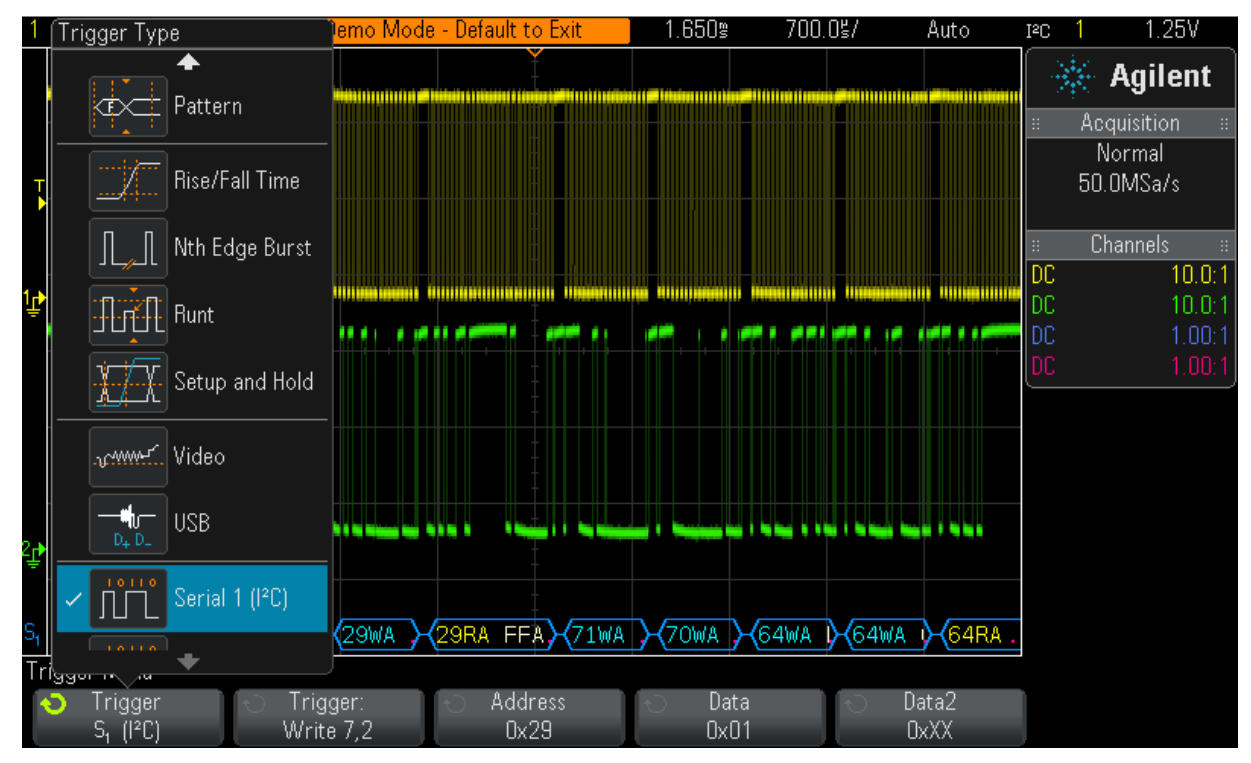

**Example: Triggering on an I2C serial bus**

 Most of your undergraduate lab experiments will be based on using standard "edge" triggering

.

Triggering on more complex signals requires advanced triggering options.

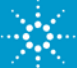

### **Oscilloscope Theory of Operation**

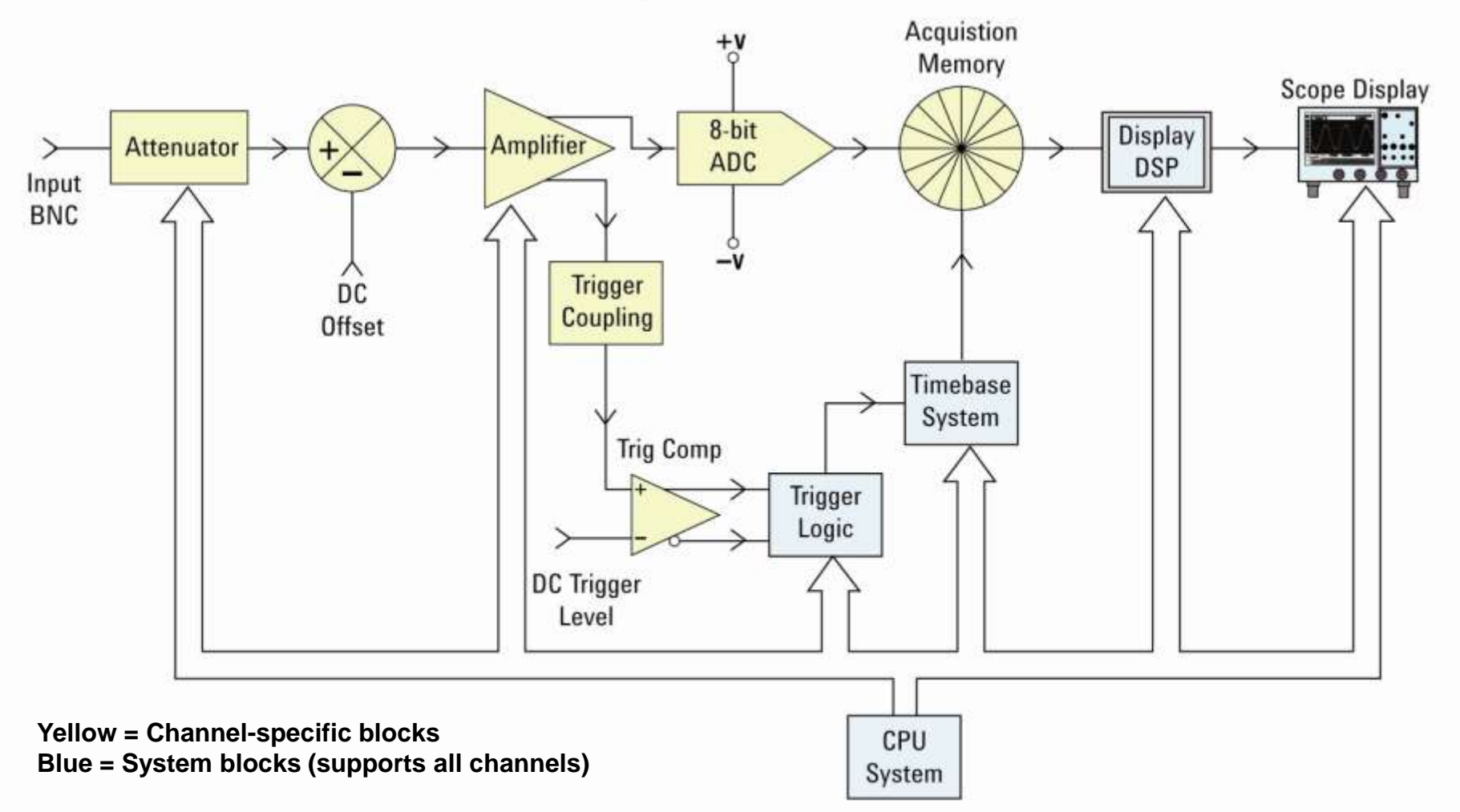

#### **DSO Block Diagram**

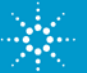

#### **Oscilloscope Performance Specifications**

*"Bandwidth" is the most important oscilloscope specification*

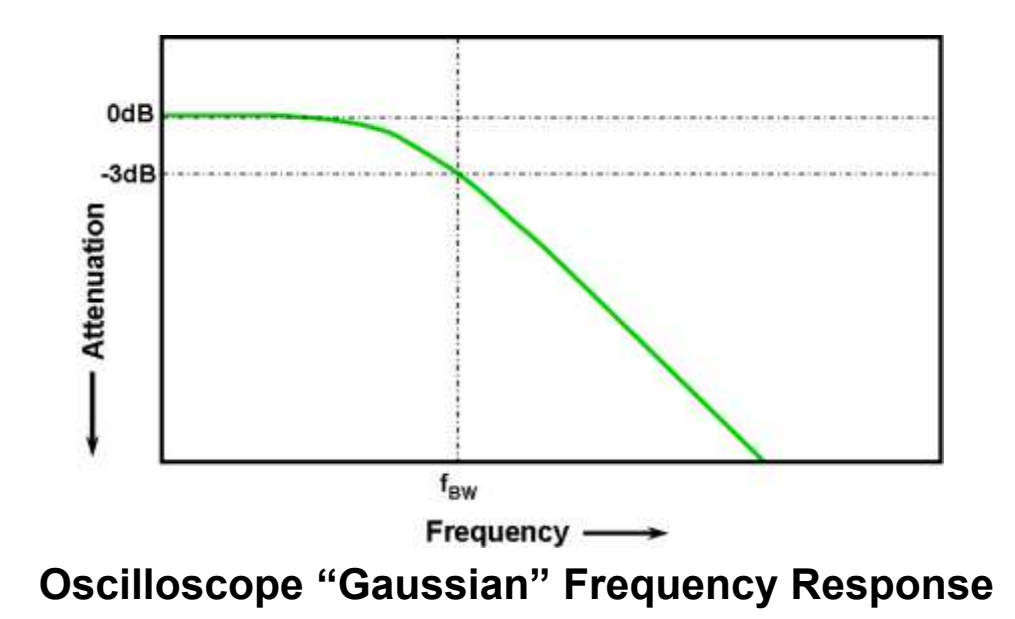

- All oscilloscopes exhibit a low-pass frequency response.
- The frequency where an input sine wave is attenuated by 3 dB defines the scope's bandwidth.
- -3 dB equates to  $\sim$  -30% amplitude error (-3 dB = 20 Log $\frac{V_0}{V_1}$ ).

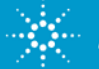

## **Selecting the Right Bandwidth**

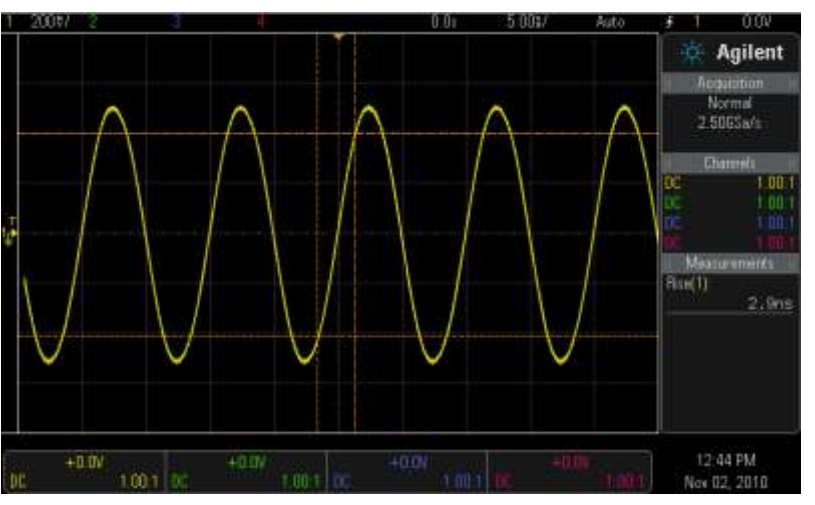

#### *Input = 100-MHz Digital Clock*

**Response using a 100-MHz BW scope**

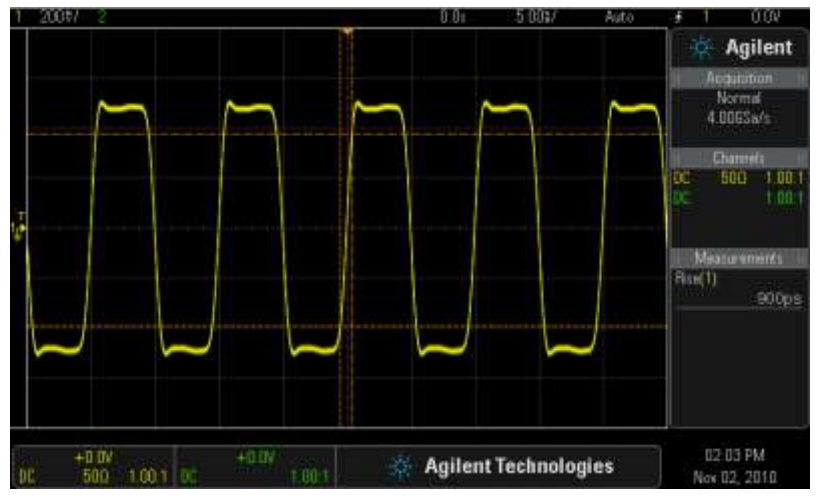

**Response using a 500-MHz BW scope**

- Required BW for analog applications: ≥ 3X highest sine wave frequency.
- Required BW for digital applications: ≥ 5X highest digital clock rate.
- More accurate BW determination based on signal edge speeds (refer to "Bandwidth" application note listed at end of presentation)

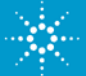

## **Other Important Oscilloscope Specifications**

- Sample Rate (in samples/sec) Should be  $\geq$  4X BW
- Memory Depth Determines the longest waveforms that can be captured while still sampling at the scope's maximum sample rate.
- Number of Channels Typically 2 or 4 channels. MSO models add 8 to 32 channels of digital acquisition with 1-bit resolution (high or low).

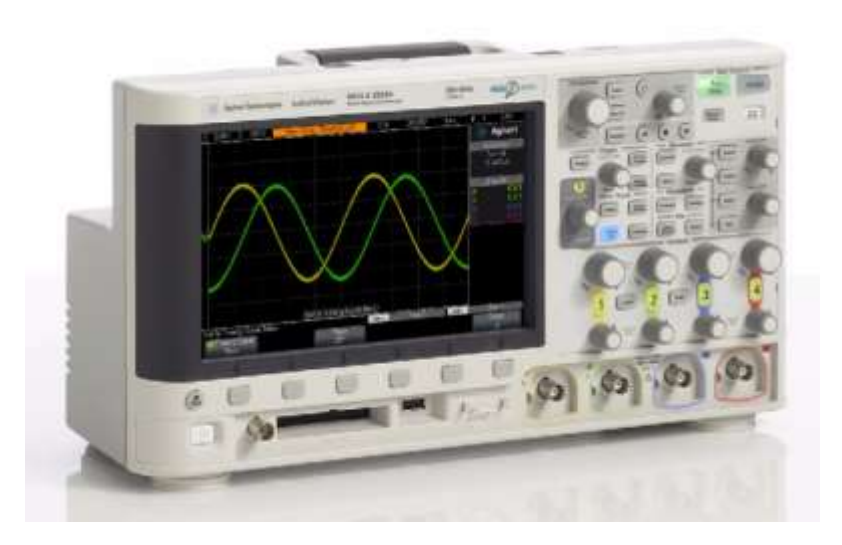

- Waveform Update Rate Faster update rates enhance probability of capturing infrequently occurring circuit problems.
- Display Quality Size, resolution, number of levels of intensity gradation.
- Advanced Triggering Modes Time-qualified pulse widths, Pattern, Video, Serial, Pulse Violation (edge speed, Setup/Hold time, Runt), etc.

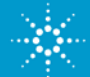

#### **Probing Revisited - Dynamic/AC Probe Model**

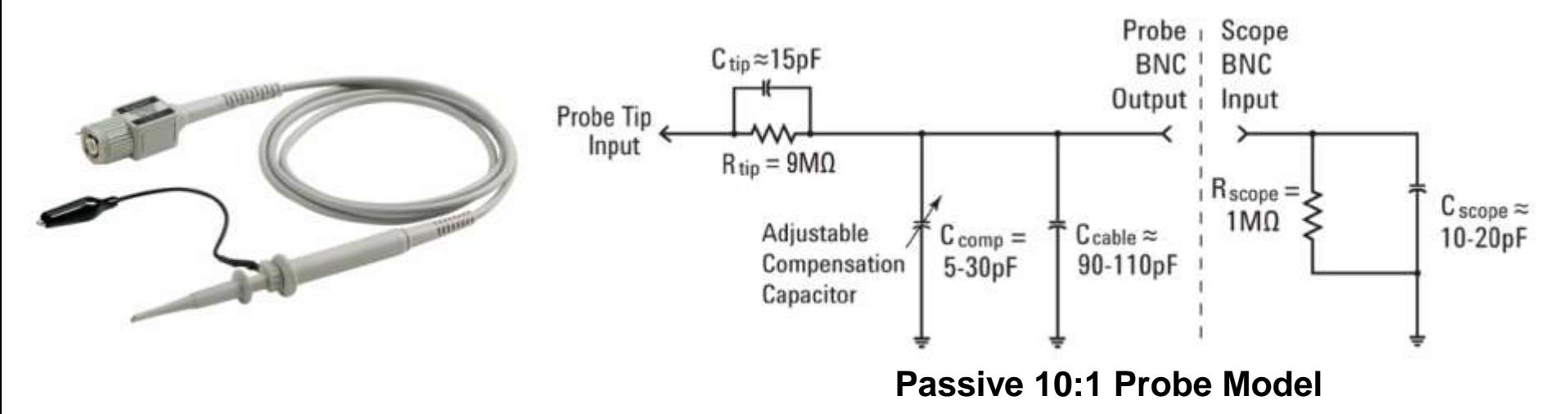

- *Cscope* and *Ccable* are inherent/parasitic capacitances (not intentionally designed-in)
- *Ctip* and *Ccomp* are intentionally designed-in to compensate for *Cscope* and *Ccable*.
- With properly adjusted probe compensation, the dynamic/AC attenuation due to frequencydependant capacitive reactances should match the designed-in resistive voltage-divider attenuation (10:1).

$$
\frac{1}{2\pi f C_{\text{tip}}} = \frac{9}{2\pi f C_{\text{parallel}}}
$$

*Where Cparallel is the parallel combination of Ccomp + Ccable + Cscope*

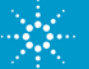

### **Compensating the Probes**

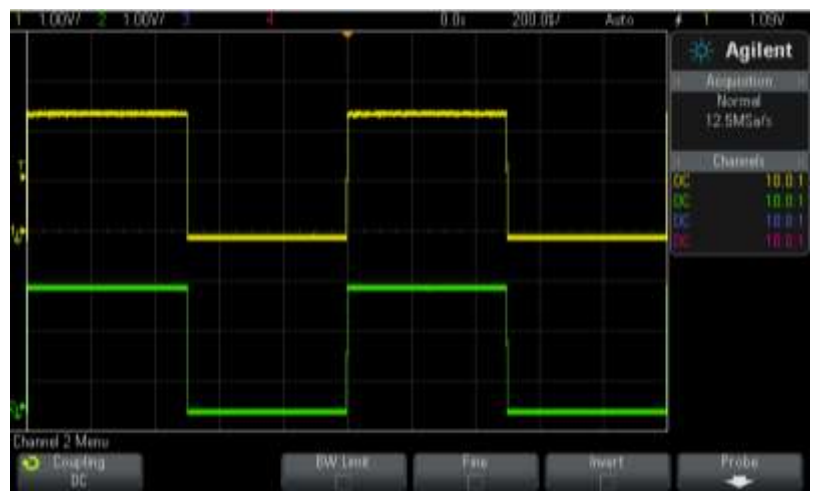

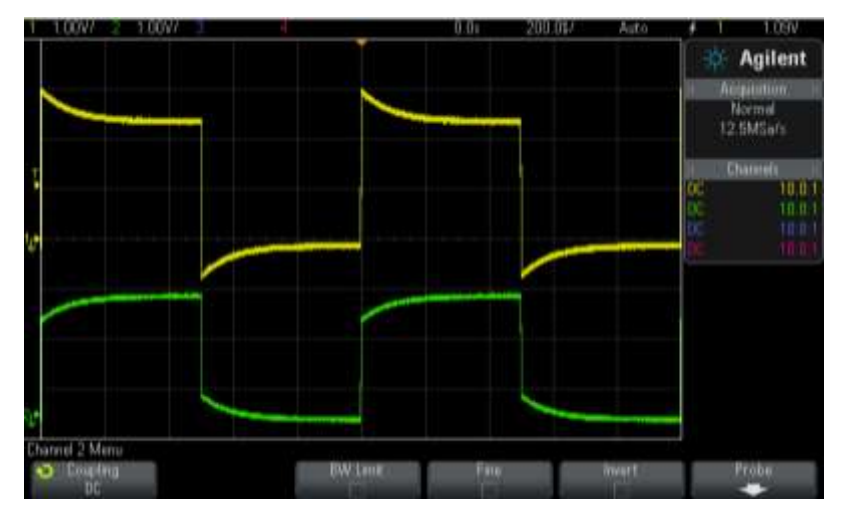

**Proper Compensation Channel-1 (yellow) = Over compensated Channel-2 (green) = Under compensated**

- Connect Channel-1 and Channel-2 probes to the "Probe Comp" terminal (same as Demo2).
- Adjust V/div and s/div knobs to display both waveforms on-screen.
- Using a small flat-blade screw driver, adjust the variable probe compensation capacitor (*Ccomp*) on both probes for a flat (square) response.

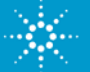

## **Probe Loading**

**The probe and scope input model can be simplified down to a single resistor and** capacitor.

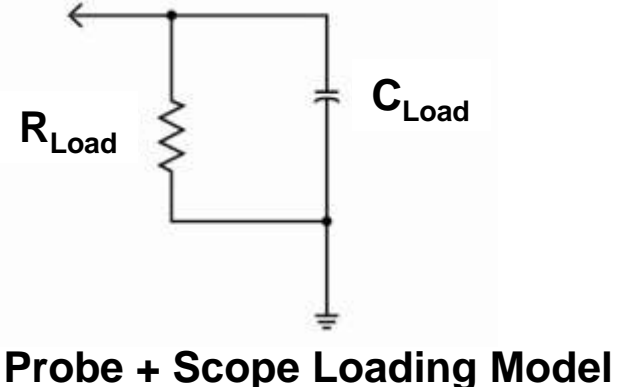

- Any instrument (not just scopes) connected to a circuit becomes a part of the circuit under test and will affect measured results… especially at higher frequencies.
- "Loading" implies the negative affects that the scope/probe may have on the circuit's performance.

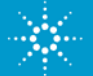

### **Assignment**

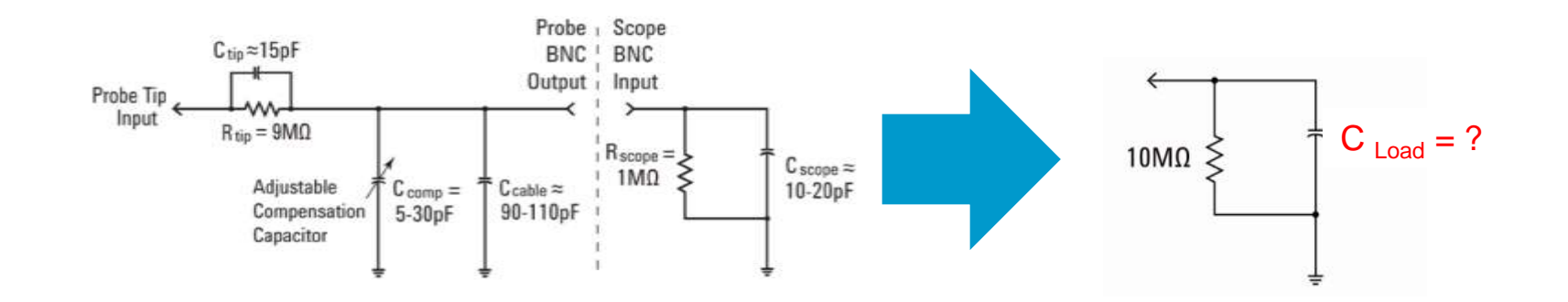

- 1. Assuming *Cscope* = 15pF, *Ccable* = 100pF and *Ctip* = 15pF, compute *Ccomp* if properly adjusted. *Ccomp* = \_\_\_\_\_\_
- 2. Using the computed value of  $C_{comp}$ , compute  $C_{Load}$ .  $C_{Load} =$
- 3. Using the computed value of *CLoad*, compute the capacitive reactance of *CLoad* at 500 MHz.  $X_{C\text{-}load} =$

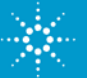

#### **Using the Oscilloscope Lab Guide and Tutorial**

#### *Homework – Read the following sections before your 1st oscilloscope lab session:*

- Section 1 Getting Started
	- Oscilloscope Probing
	- $\checkmark$  Getting Acquainted with the Front Panel
- Appendix A Oscilloscope Block Diagram and Theory of Operation
- Appendix B Oscilloscope Bandwidth Tutorial

#### *Hands-on Oscilloscope Labs*

- Section 2 Basic Oscilloscope and WaveGen Measurement Labs (6 individual labs)
- Section 3 Advanced Oscilloscope Measurement Labs (9 optional labs that your professor may assign)

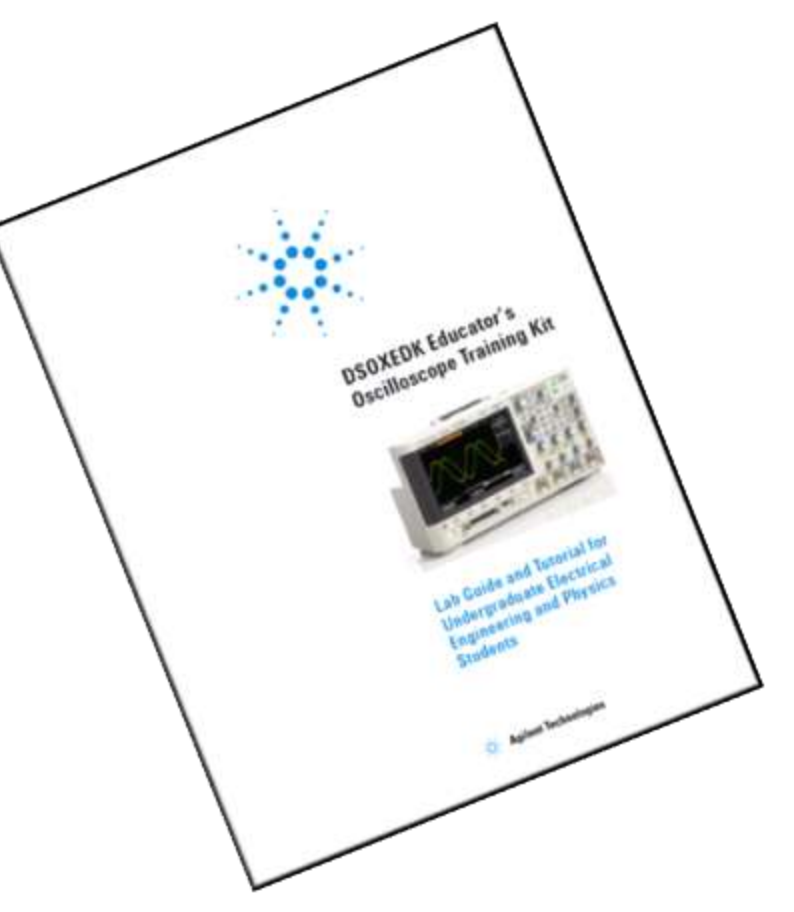

**Oscilloscope Lab Guide and Tutorial Download @ www.agilent.com/find/EDK**

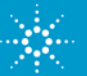

### **Hints on how to follow lab guide instructions**

Help

Bold words in brackets, such as **[Help]**, refers to a front panel key.

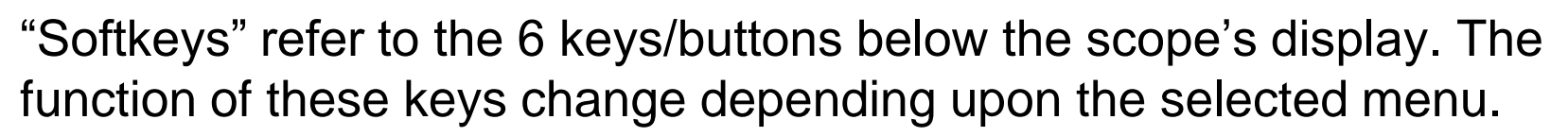

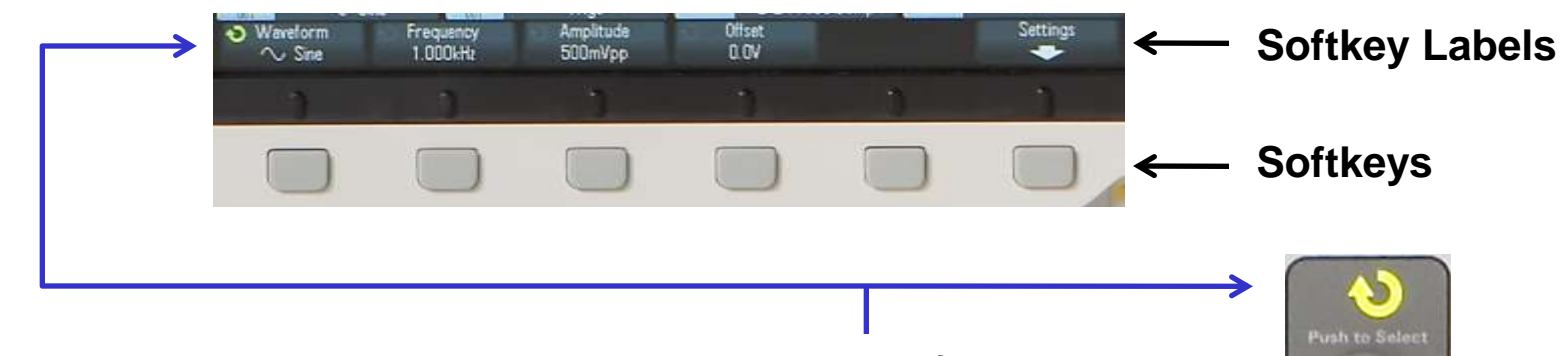

A softkey labeled with the curled green arrow ( $\bigodot$ ) indicates that the general-purpose "**Entry**" knob controls that selection or variable.

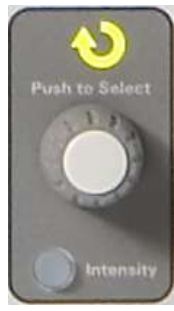

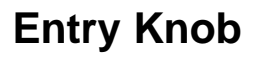

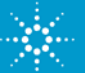

### **Accessing the Built-in Training Signals**

*Most of the oscilloscope labs are built around using a variety of training signals that are built into the Agilent 2000 or 3000 X-Series scopes if licensed with the DSOXEDK Educator's Training Kit option.* 

- 1. Connect one probe between the scope's channel-1 input BNC and the terminal labeled "Demo1".
- 2. Connect another probe between the scope's channel-2 input BNC and the terminal labeled "Demo2".
- 3. Connect both probe's ground clips to the center ground terminal.
- 4. Press **[Help]**; then press the **Training Signals** softkey.

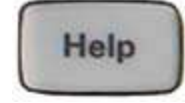

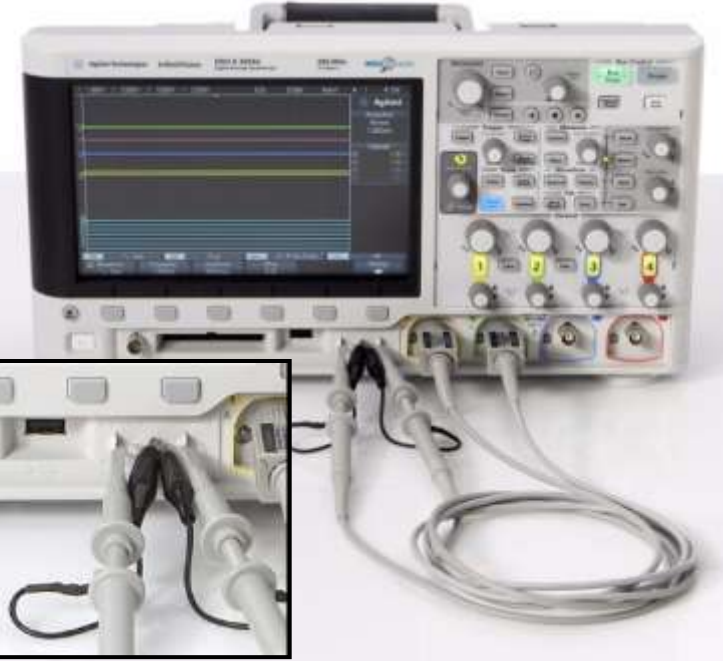

**Connecting to the training signals test terminals using 10:1 passive probes**

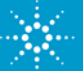

#### **Additional Technical Resources Available from Agilent Technologies**

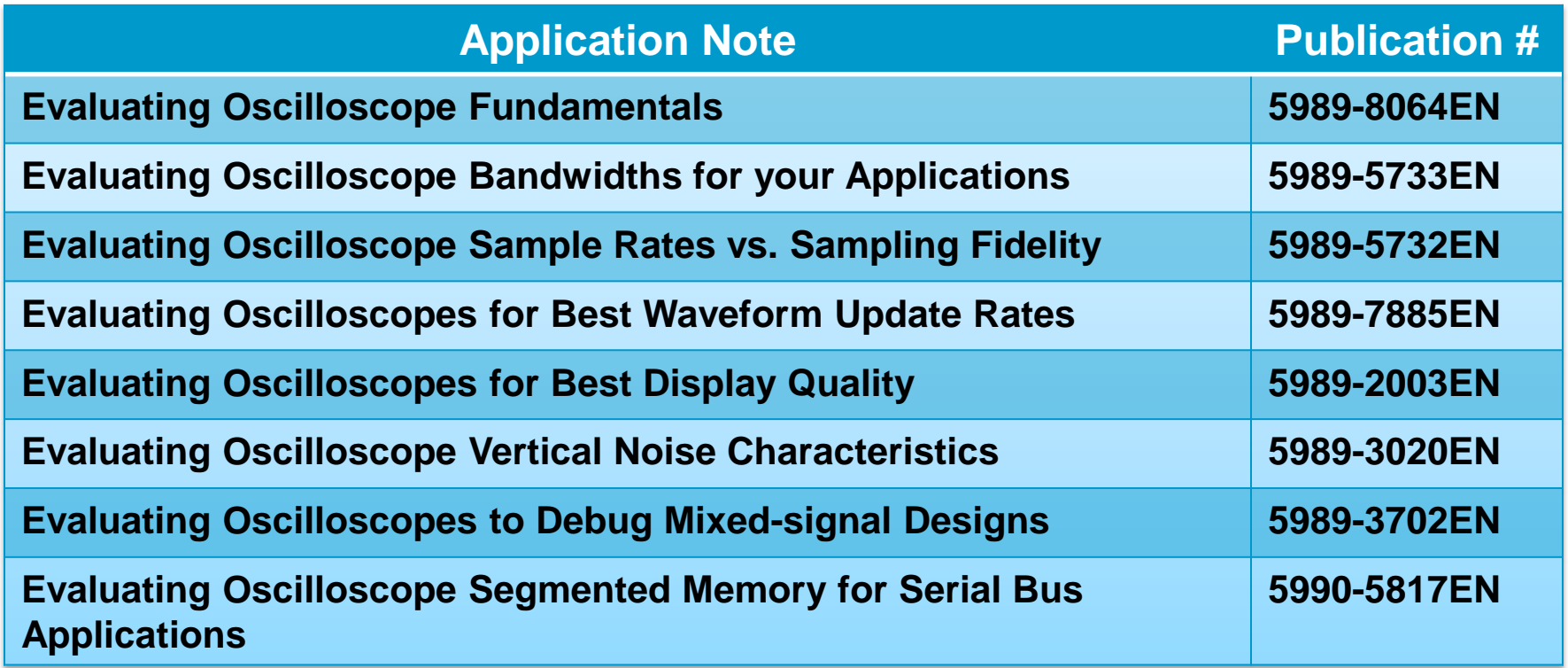

**http://cp.literature.agilent.com/litweb/pdf/xxxx-xxxxEN.pdf**

**Insert pub # in place of "xxxx-xxxx"**

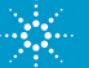

#### **Questions and Answers**

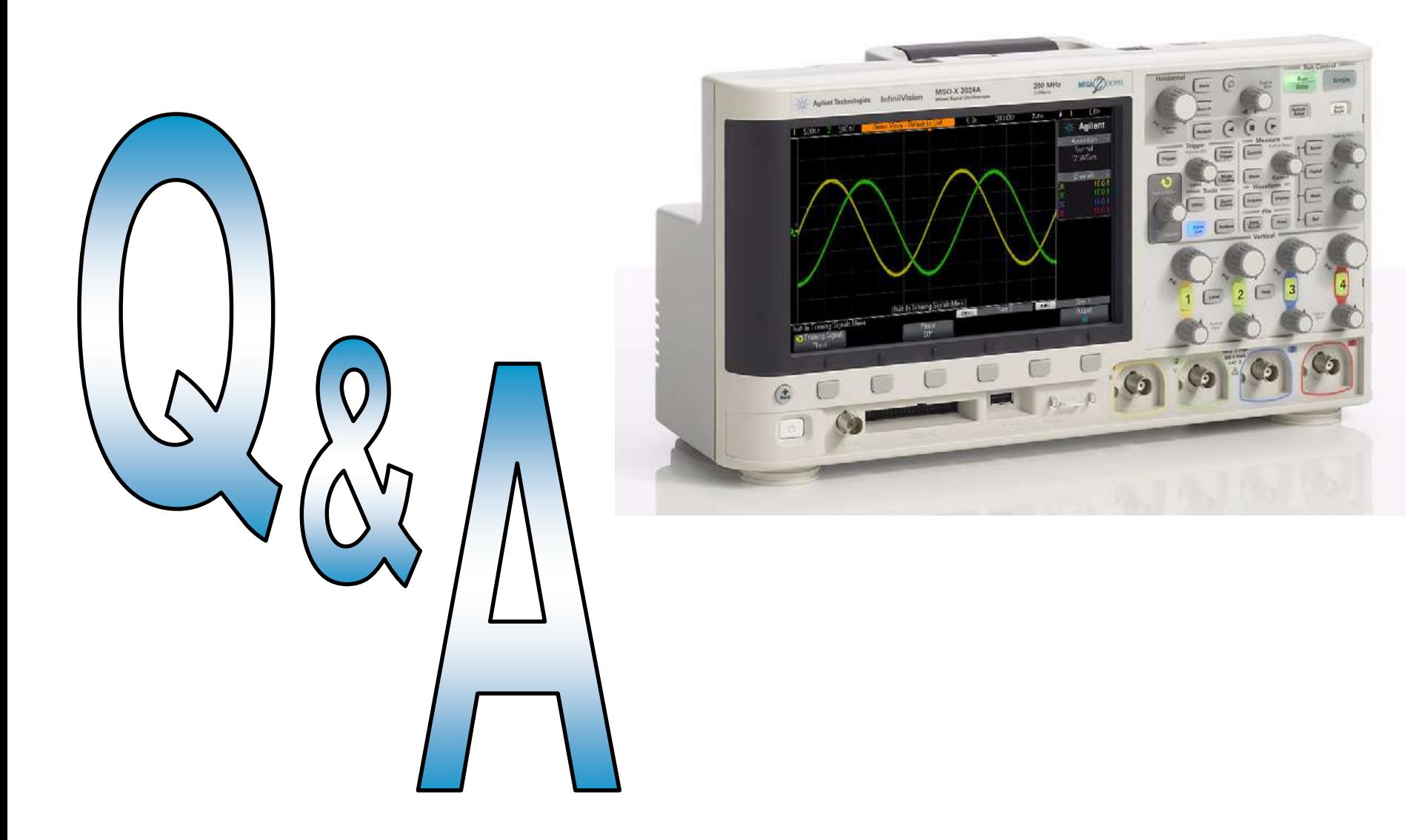

![](_page_28_Picture_2.jpeg)